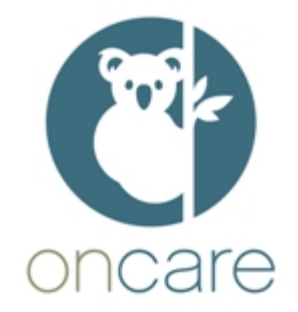

# **ONCARE OFFICE 1.5.12**

# **RELEASE NOTES**

# **Contents .**

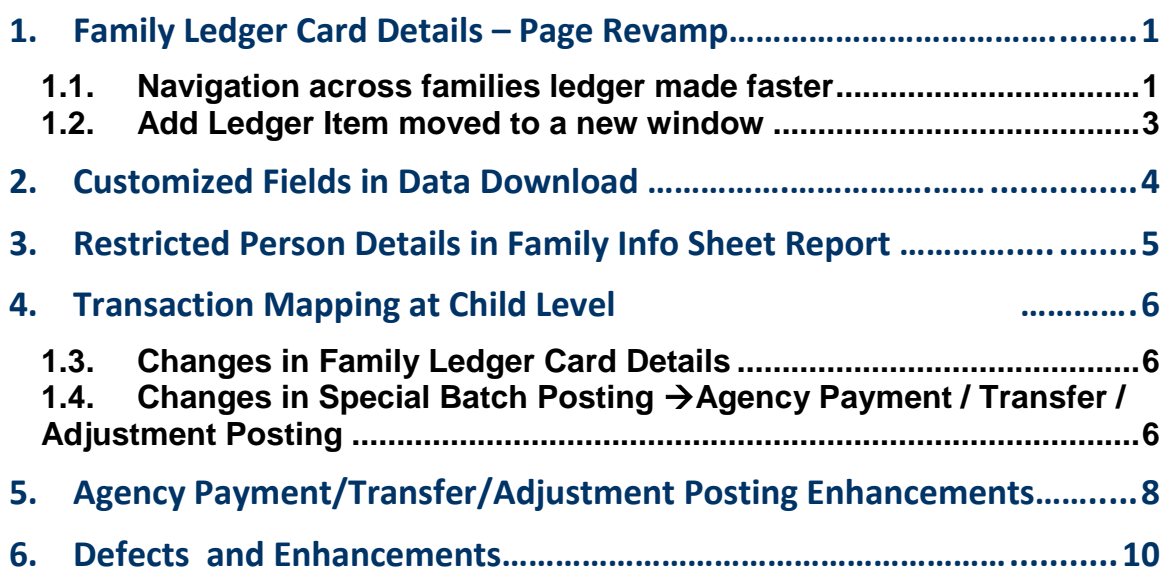

#### <span id="page-1-0"></span>**1. Family Ledger Card Details – Page Revamp……………………………….**

In this release, Family Ledger Card details page is revamped with the following enhancements:

#### <span id="page-1-1"></span>**1.1. Navigation across families ledger made faster**

- $\circ$  Instead of viewing all records in one page, now you can view the latest transactions. To view the older transactions, you can navigate to previous pages by clicking on the respective page numbers.
- o Balance Summary of the "Sponsor, Co-Sponsor and Agencies" is moved at the top which will given you an overview at the first glance.
- o You can navigate between families faster.

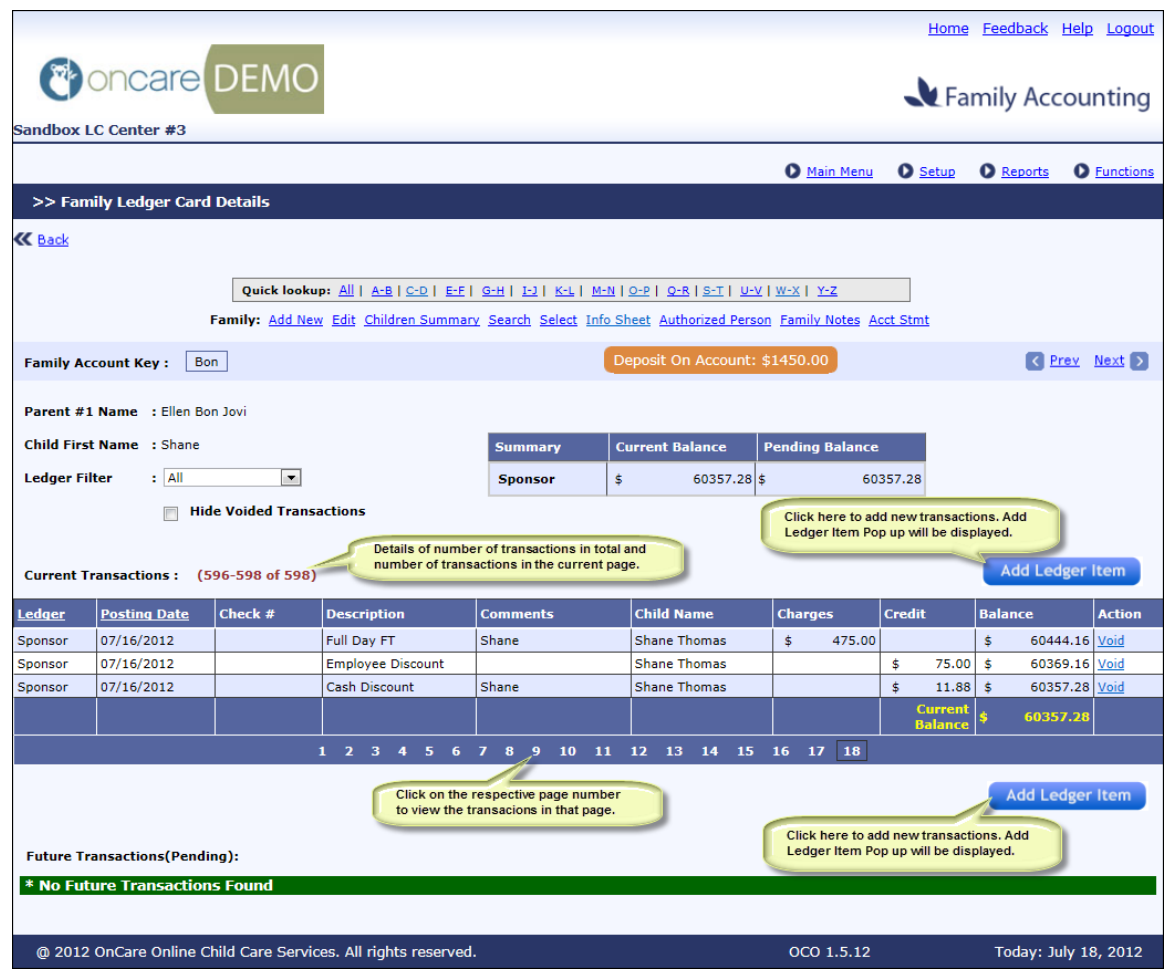

- o Sorting of records by posting date / ledger will be done for the entire transactions and not for the transactions within the page. Once sorted, you will be taken to the last page where latest transactions are shown.
- o Filtering will also be done at the similar manner.
- o The number of transactions to be displayed in a page can be configured by you.
- $\circ$  To configure, select Family Accounting  $\rightarrow$  Functions  $\rightarrow$  User Preference Page which will bring you the following screen:

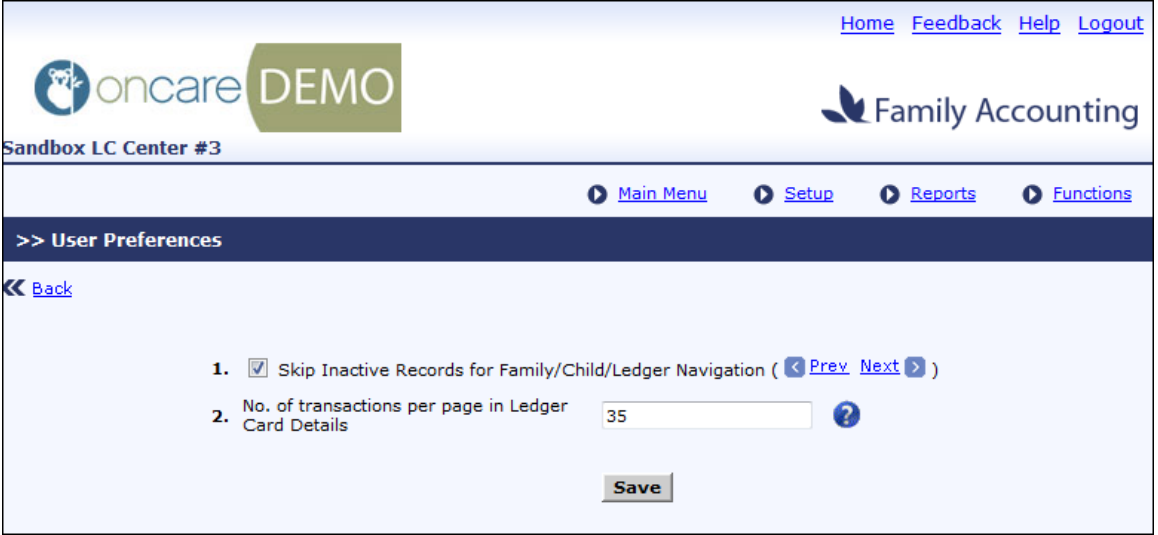

- o No. of transactions can be between 25 and 999.
- o We have made a default value of 25 which will be ideal. However, you can change this based on your choice.

### <span id="page-3-0"></span>**1.2. Add Ledger Item moved to a new window**

- o For better usability and control, "Add Ledger Item" section is moved to a window.
- o As the user clicks the 'Add Ledger Item' button in the Family Ledger Card Details page, the following window will get displayed.

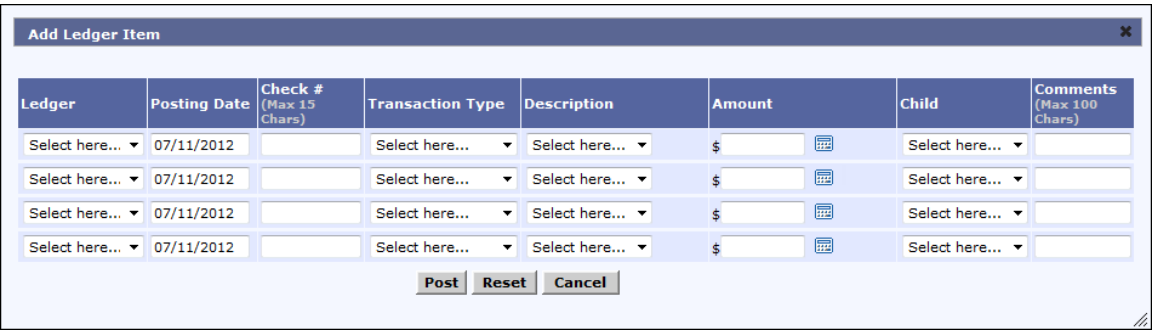

o When the input values are incorrect, appropriate error messages are provided rather than a generic message.

# <span id="page-4-0"></span>**2. Customized Fields in Data Download …………….…………….……**

From this release the customized fields in the child and family page will be available in the Data Download.

- $\circ$  To enable the users to download the customized fields created by a company, a new selection option 'Family and Child Additional Fields' will be available in Data Download
- o Customized fields added in the family info and child will be displayed under the this section of Data Download

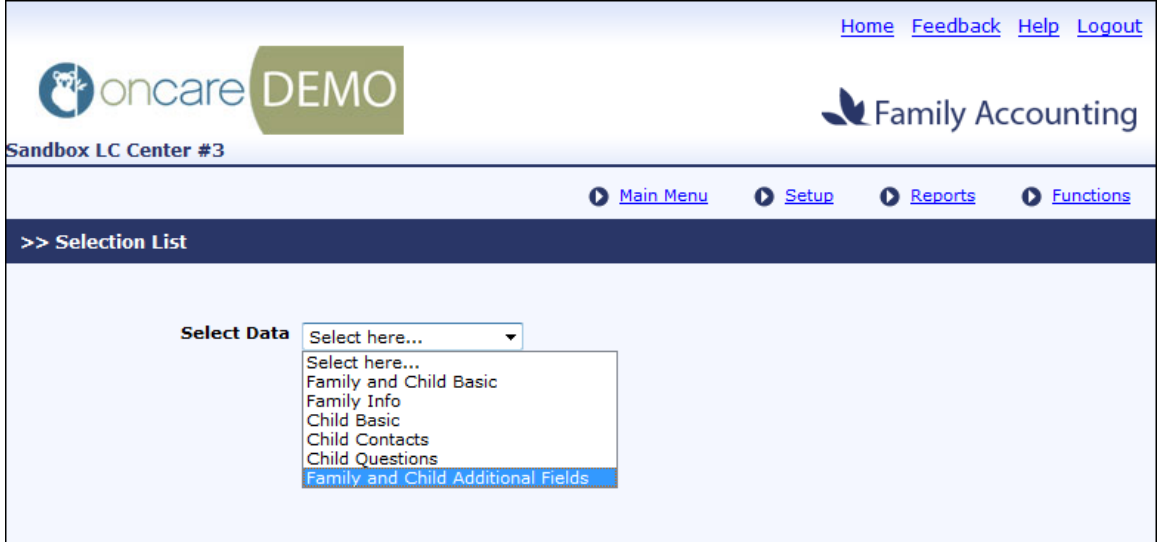

#### <span id="page-5-0"></span>**3. Restricted Person Details in Family Info Sheet Report**

Restricted person details of a child are available in the Family Information Sheet Report.

- o In order to facilitate the user to print the restricted person details, a new section "Restricted Person" is introduced above the Immunization Section in the Family Info Sheet report
- o A new option 'Print Restricted Person details' will be available in the filter page of Family Information Sheet Report. By default this option will not be checked
- o The restricted person section will be included in the Family Info Sheet only if this option is checked

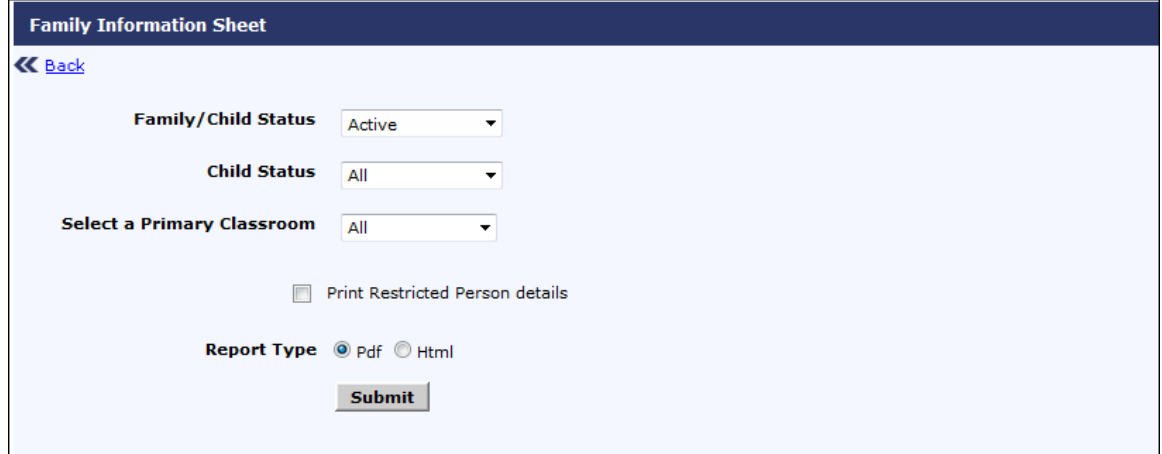

#### <span id="page-6-0"></span>**4. Transaction Mapping at Child Level …………**

From this release onwards OnCare provides the ability to associate the children against charges.

- $\circ$  The key use of this is in the Agency Posting Page where the agency charges can be posted against a child and agency payments can be made accordingly.
- o The charges can now be posted at the child level. The user can select the Child Name in case if they want to post any charge to the family. The child name selection is not mandatory.
- o To accommodate this enhancement, following pages are modified:
	- Family Ledger Card Details
	- Special Batch Posting  $\rightarrow$  Agency Payment/Transfer/Adjustment Posting

### <span id="page-6-1"></span>**1.3. Changes in Family Ledger Card Details**

- o Child column is introduced in the Add Ledger Item window.
- $\circ$  If a family has single child, then the name will be preselected. User can deselect the child
- o It is not mandatory to select a child

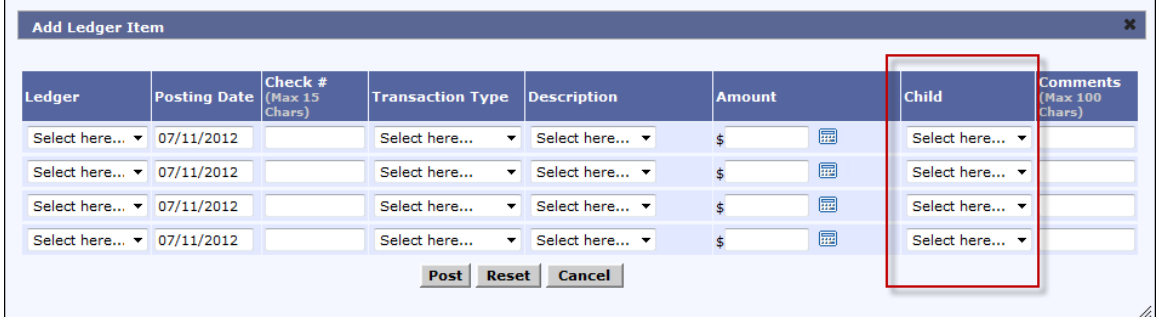

## <span id="page-6-2"></span>**1.4. Changes in Special Batch Posting Agency Payment / Transfer / Adjustment Posting**

- $\circ$  The transactions posted at the child level will have only that child's name in the Child Name column.
- $\circ$  For the other transactions, names of all the children in that family will be displayed

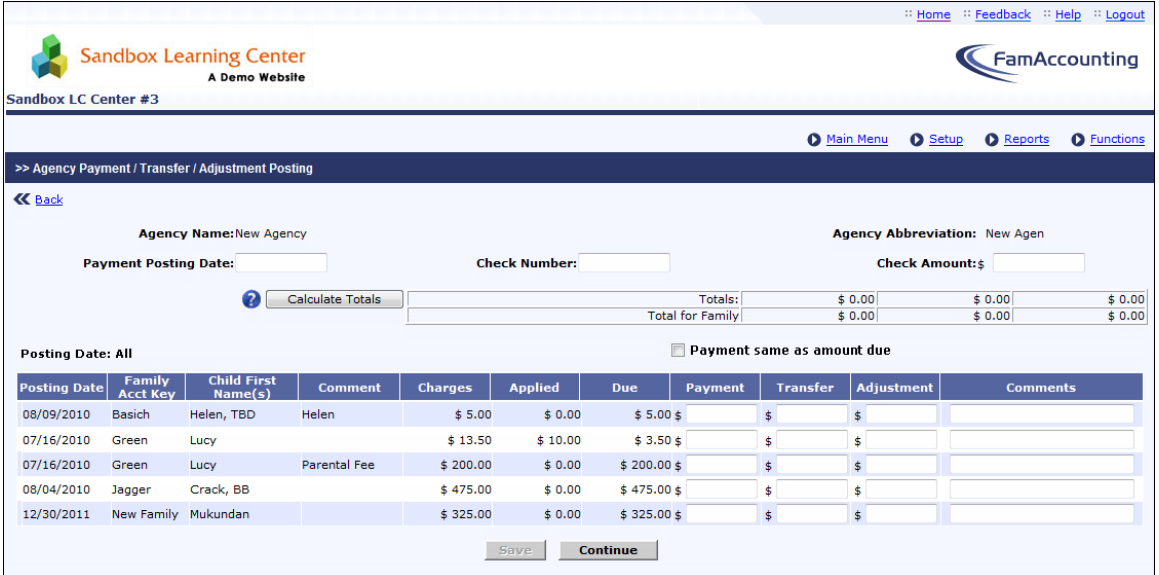

#### <span id="page-8-0"></span>**5. Agency Payment/Transfer/Adjustment Posting Enhancements……..**

The following enhancements are made in the Agency Payment/Transfer/Adjustment Posting page:

- o Additional filters in "Select an Agency" page:
	- 'Posting Date' to select transactions within a date range is provided. If not selected, all transactions will be displayed.
	- In the same page, another filter option Sort order 1, 2 and 3 to select the sorting order in which the records have to be displayed. Sorting is available for Posting date, Family Acct Key and Child Name. You can select desired sort order.
	- By default 'Posting Date', 'Family Acct Key' and 'Child Name' will be the sorting order 1, 2 and 3 respectively
	- You can't have the same field in more than one Sort Order.

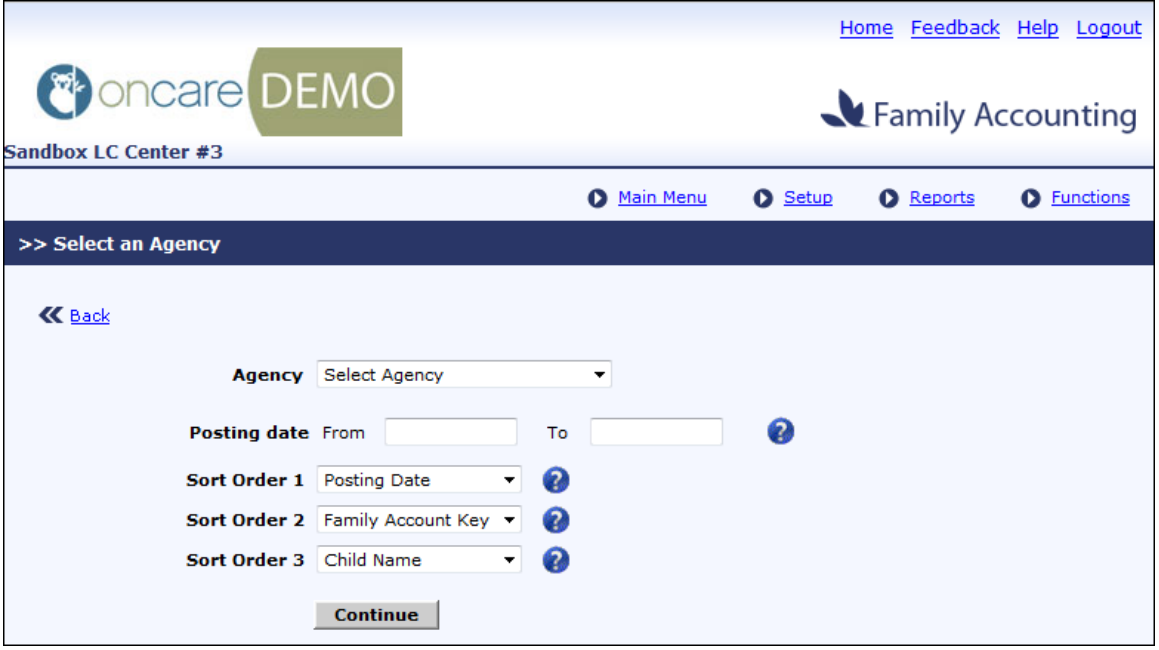

o On the Agency Payment Posting Page, a new check box option 'Payment same as amount due' will be provided above the payment column. By selecting this, the payment column for all the transactions will be filled automatically with the amount due. However, you can override it. This will avoid typing the amount in all the rows when it is same as due.

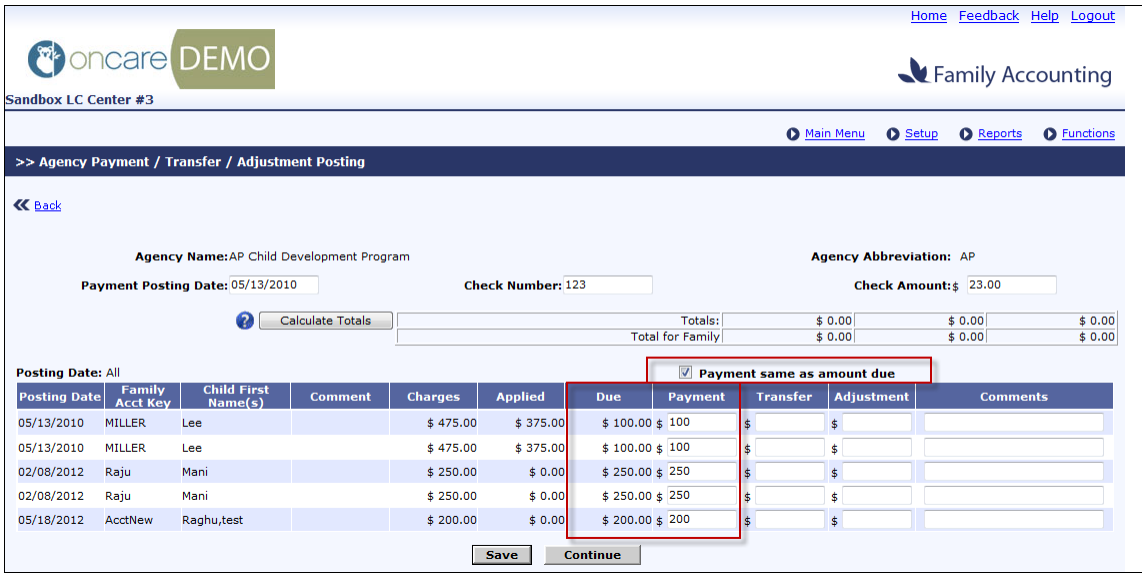

#### <span id="page-10-0"></span>**6.** Defects and Enhancements

The following defects and enhancements are addressed in this release:

- 1. "Send Tuition Pay Direct Invitation Email" was not available for Company Admins. Now it is made available under "Functions" after selecting the center.
- 2. Family Accounting Automatic Billing Reminder Emails was sent when Monthly Billing was set to "NO". Now it has been fixed and email will not be sent on such scenario.
- 3. Earlier "Attendance ID Code for Parent" is created only when the user visits the "Authorized Person page". Now it will be created as and when the family is created. So, when the report "ID Code By Authorized Person" is generated, all of the parent ID codes will get displayed.